### Q) よくあるご質問

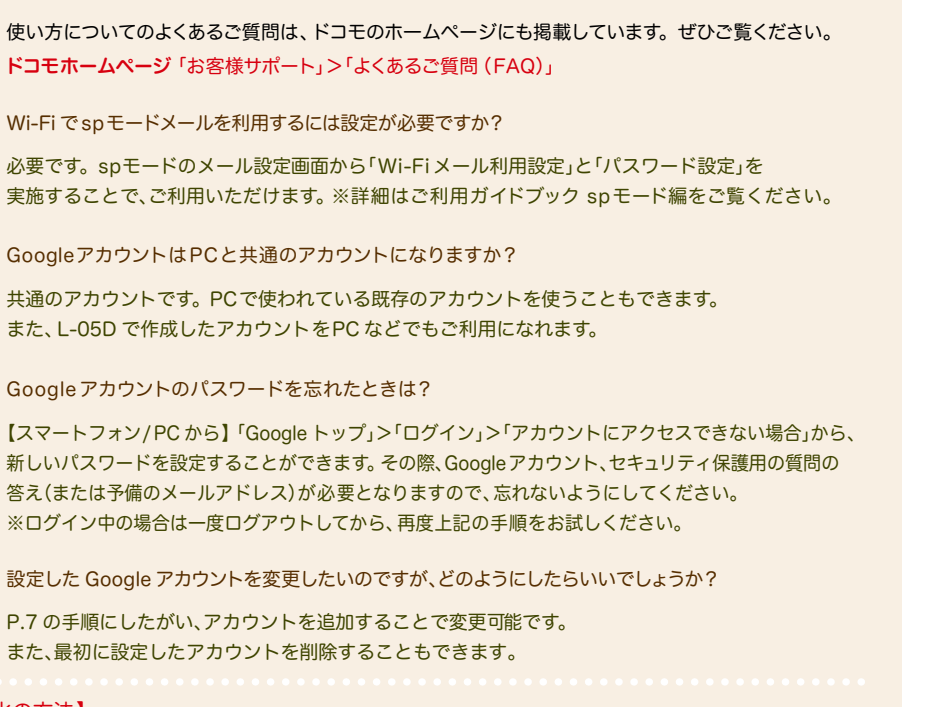

【初期化の方法】

Q A

Q A

Q A

Q A

「ホーム画面」>「 メニューキー」>「本体設定」>「バックアップとリセット」>「データの初期化」> 「携帯電話のリヤット」>「実行する」 注意:すべてのデータが削除されますので、事前に必要なデータをバックアップして保存してください。

●「Xi」、「FOMA」、「iモード」、「spモード」、「おサイフケータイ」、「dメニュー」、「dマーケット」、「spモード」ロゴ、「dメニュー」ロゴ、「dマーケット」ロゴは株式会 社NTTドコモの商標または登録商標です。 ●「microSD」および「microSDHC」はSDアソシエ一ションの商標です。 ●「Google」、「Google」ロゴ、「Google 音声検索」、「Android」、「Google Play」、「Google Play」ロゴ、「Gmail」はGoogle Inc.の商標または登録商標です。 ●「Wi-Fi」は、Wi-Fi Allianceの 登録商標です。 ●その他掲載されている会社名、商品名は各社の商標または登録商標です。 ●本書に掲載されている画面は全てイメージです。

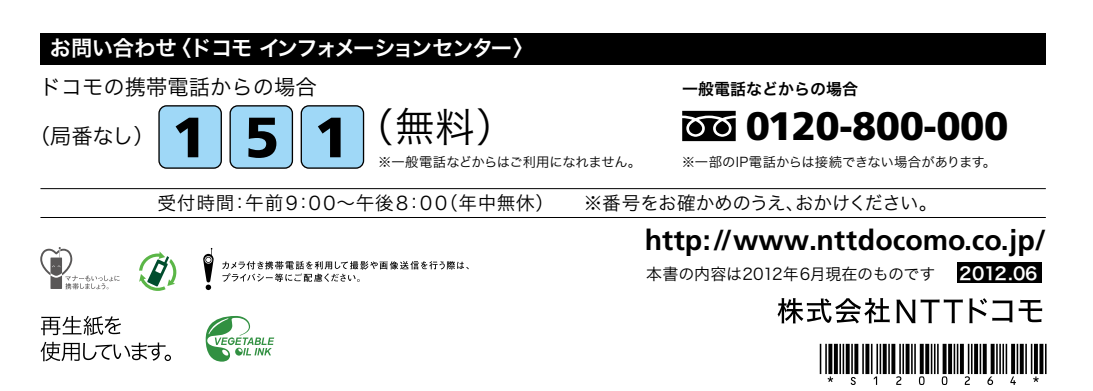

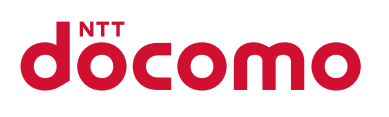

#### 手のひらに、明日をのせて。

# **L-05D**

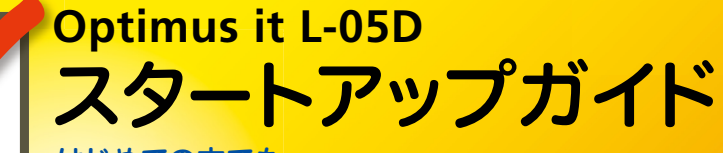

はじめての方でも これをチェックしていくことで使いこなせます。

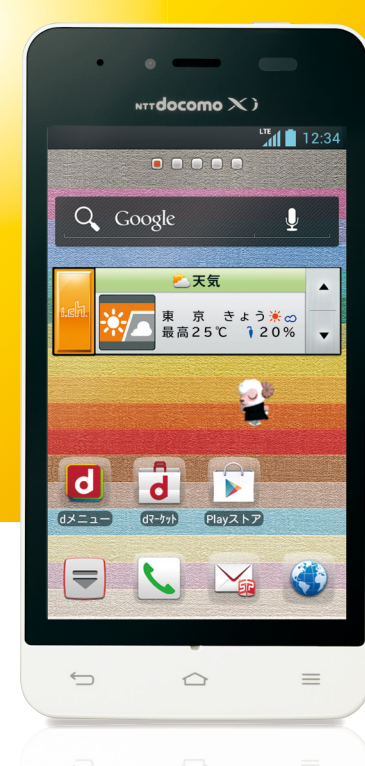

● 本書の記載内容は2012年6月現在のものです。 最新の情報は下記のURLをご覧ください。 ● 初期設定については動画もご覧いただけます。

**http://www.nttdocomo.co.jp/support/trouble/smart\_phone/l05d/index.html** ※本書及びドコモホームページの記載内容は予告なしに変更されることがありますので、あらかじめご了承ください。

スタートアップガイド 目次

**p.4**

**p.13**

**p.17**

**p.19**

**p.21**

**p.23**

**p.24**

**p.25**

#### タッチパネルの操作方法 **1** 主なキーの名前とステータスバー **p.3** 進 事情の こうしょう こうしゅう こうしょう こうしゅう こうしょう こうしょう こうしょう こうしょう こうしょう こうしょう こうしょう こうしょう こうしょう こうしょう 備 編 ステップ0 ドコモサービスの初期設定をする 押す(タップ)/2回押す みんちゃん 長押し(ロングタッチ) 2 初期設定する ステップ1 Googleアカウントを設定する ステップ2 spモードメールアプリをダウンロードする ステップ3 電話帳を移し替える **3** 文字を入力する 基 トントンッ 本 操 自分の電話番号・spモードメールアドレスを表示する **4** 指先で1回軽く押す。 指先ですばやく2回押す。 指先で長押しする。 作 編 はらう (フリック) スタイト インファー おくしょう なぞる (スライド) 電話をかける・受ける・切る **5** サーッ スーッ spモードメールのメールを新規作成する・見る・返信する **6** d) カメラで撮る・見る **7** 活 タッチパネル上をすばやく指先ではらう。 ファンス タッチパネルを指先で軽く触 用 れたまま、縦や横へなぞる。 編 インターネットで検索する **8** 長押しして移動する 広げる(ピンチアウト)/縮める(ピンチイン) (ドラッグ) **9** Wi-Fiを設定する ビョッ ズリズリ 知っておくと便利な機能 タッチパネル上のアイコンや タッチパネルに触れたまま タッチパネルに触れたまま バーに指先で触れたまま、特 2本の指先を広げる(開く)。 2本の指先を縮める(閉じる)。 定の位置までなぞる。

**p.26** よくあるご質問 **p.27** 各項目の手順と下記の決まりに従い設定してみましょう。 押す へんカ 個認・完了  $\frac{1}{2}$ 

### 主なキーの名前とステータスバー 初期設定 ┃ 主なキーの名前とステータスバー ┃ ┃ ■ 2

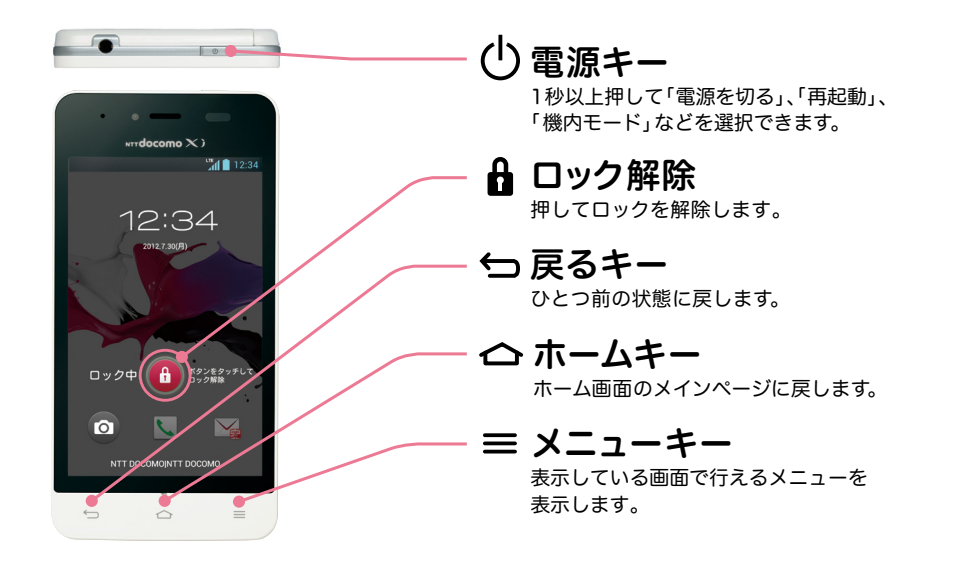

#### ステータスバーを使って、スマートフォンの様々な状態を確認することができます。

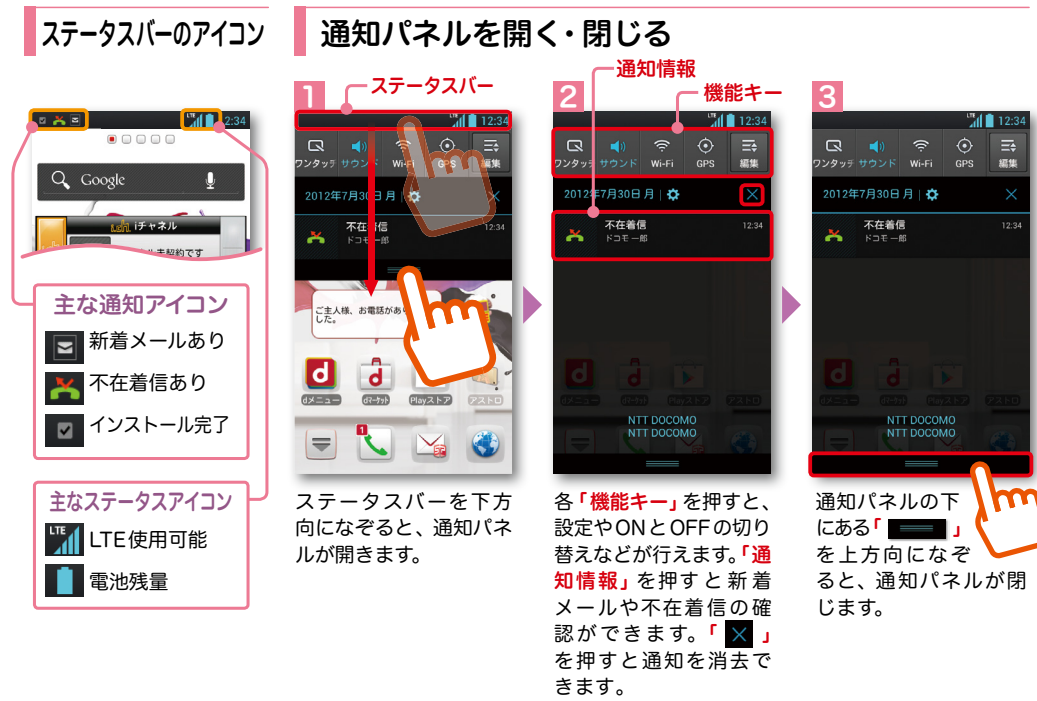

スマートフォンをお使いいただくための 初期設定をします。

[ 初期設定の流れ]

ステップ 0

ドコモサービスの初期設定をします。 初めて電源をオンにしたとき、設定画面が自動表示されます。 ご購入時に設定を完了されていれば、初期化を行わない限り表示されません。

ステップ 】

Google アカウントを設定します。

Google アカウン卜を設定すると、Google Play からアプリダウンロードが可能にな るなどスマートフォンをもっと楽しく使いこなすことができます。 ※すでに Googleアカウントをお持ちの場合は、そのアカウントをスマートフォンでもご使用いただけます。

2 ステップ

spモードメールアプリをダウンロードします。

スマートフォンでiモードのメールアドレスを利用できるサービスです。sp モードメールを お使いいただくためにはspモードメールアプリのダウンロードが必要です。

### ステップ 3

電話帳を移し替えます。

これまでお使いの電話帳を、microSDカードを使ってスマートフォンに移し替えます。

## ■ 2 ステップ0 ドコモサービスの初期設定を する

各種ドコモのサービスをご利用いただいている お客様は設定が必要です。

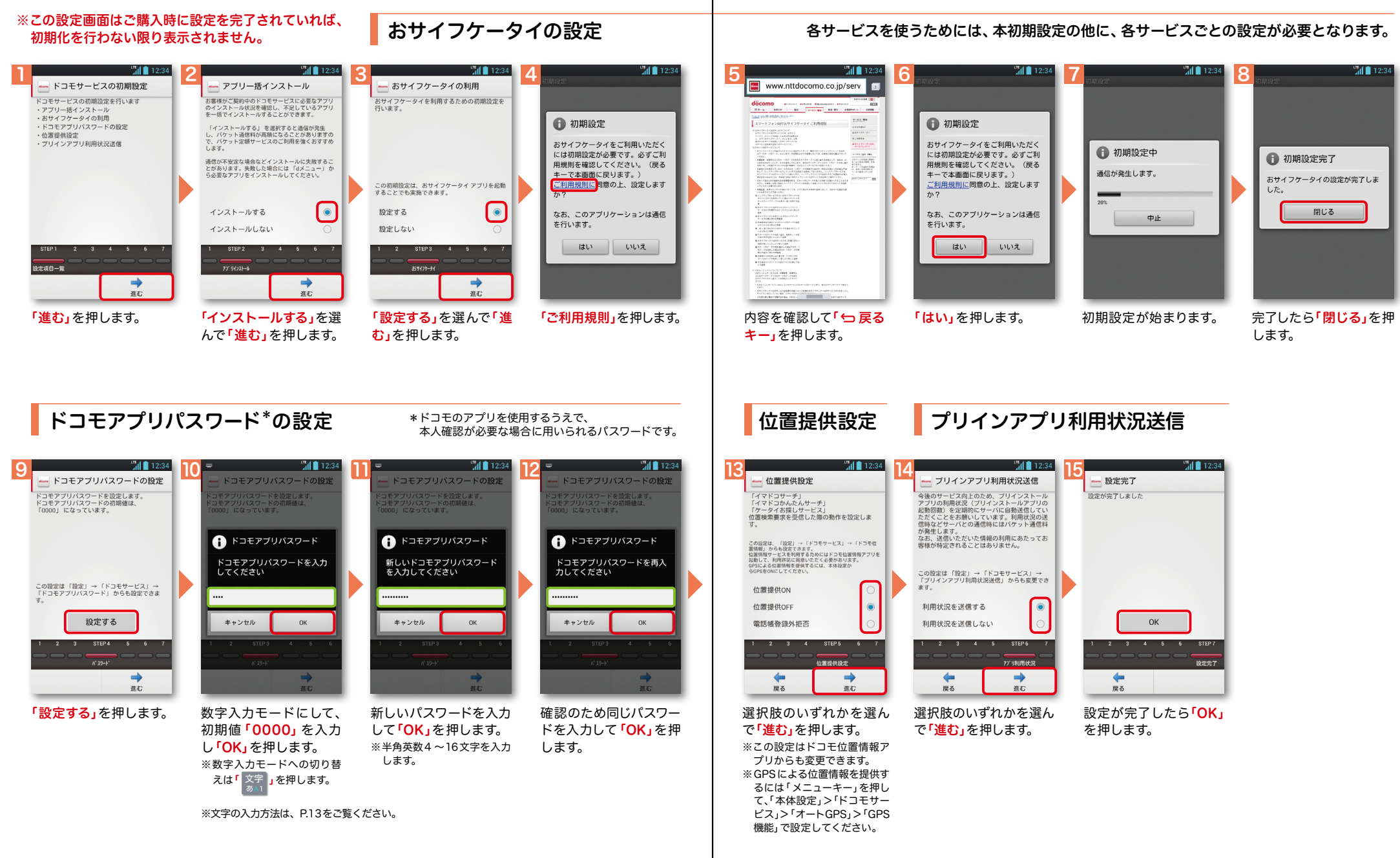

## アクステップ1 Google アカウントを設定 する

スマートフォンの機能を最大限に活用するために、 Googleのアカウント設定が必要になります。

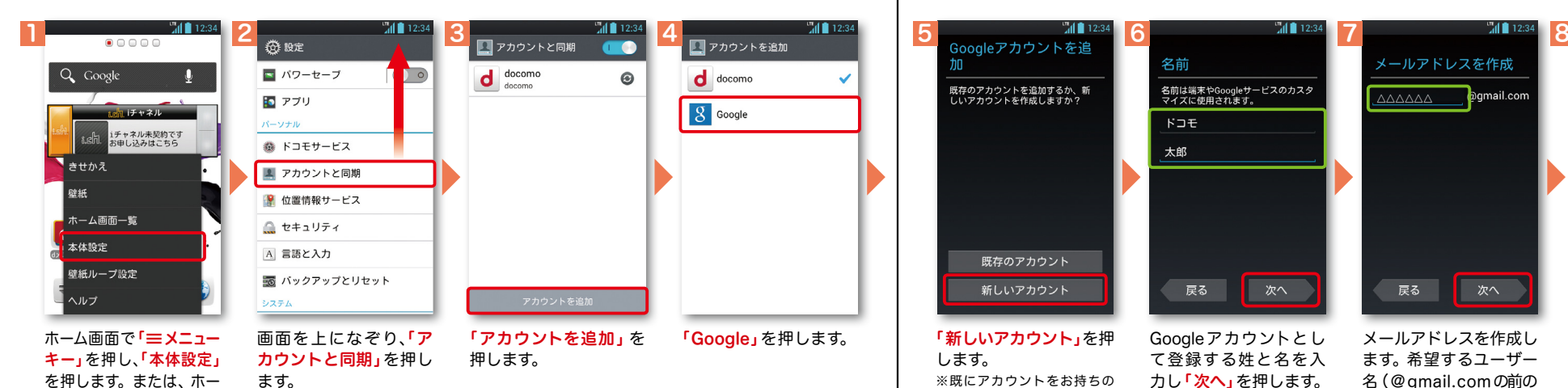

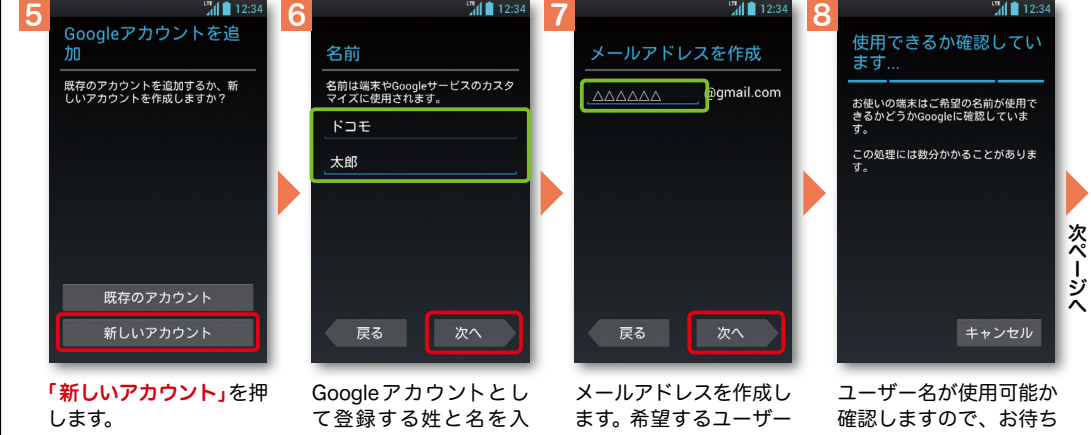

※既にアカウントをお持ちの 場合は、「既存のアカウント」を 力し「次へ」を押します。 ※文字の入力方法は、P.13を ご覧ください。

押します。

名(@gmail.comの前の 部分)を入力し「次へ」を 押します。 ※ユーザー名は、6文字以上 30文字以内で入力します。

ください。 ※ユーザー名が使用できない 場合は再度ユーザー名を入 力するかユーザー名の候補 を押し「次へ」を押します。

ム画面で「 〓 |」を押し、 アプリー覧の中から「設 定」を押します。

> Googleアカウントは、Google社の様々なサービス(メール・チャット・写真や 動画の共有など)にアクセスするために登録が必要なログインシステムです。 <sub>.</sub><br>新規のメールアドレス (Gmail)を作成して任意のパスワードを入力します。 (Googleアカウントは、「Gmailアドレス」と「パスワード」の組合せです。)

 $\frac{1}{2}$  12:34 アプリ おすすめ Google 18 設定・登録すると Google アカウントとは  $F \times -1$ Gmail  $\overline{g}$ **IV** インターネ... ダウンロー.. 検索 Playストア  $\frac{You}{I U D E}$ œ YouTube 音楽 Playムービー カレンダー  $\overline{\mathbf{z}}$ マップ ブレイス Latitude

## Google アカウントを

Googleアカウントを作成すると Gmailのメールアドレスとして使 用できたり、Playストアからアプ リをダウンロードできるようにな るなど、Googleの種々のサービス を利用できるようになります。

#### 前ページからの続きです。

## アクステップ1 Google アカウントを設定 する

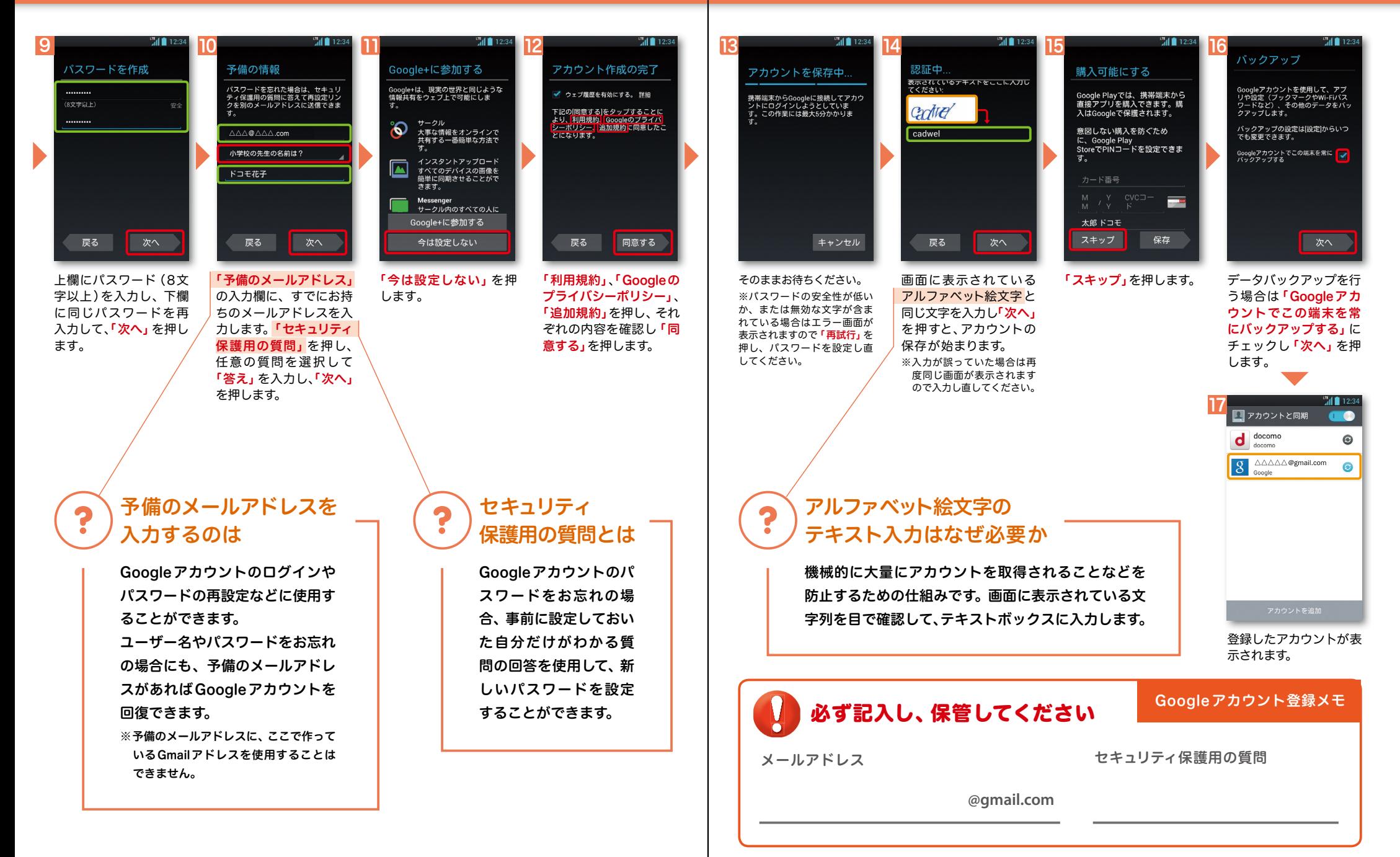

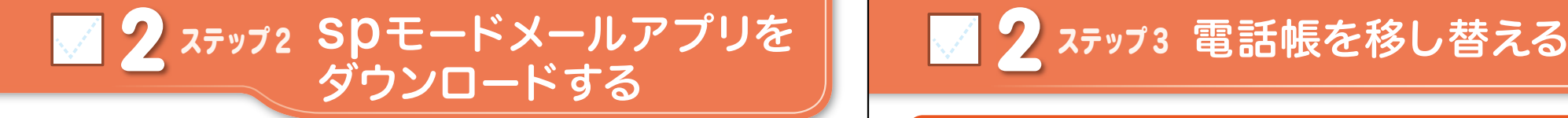

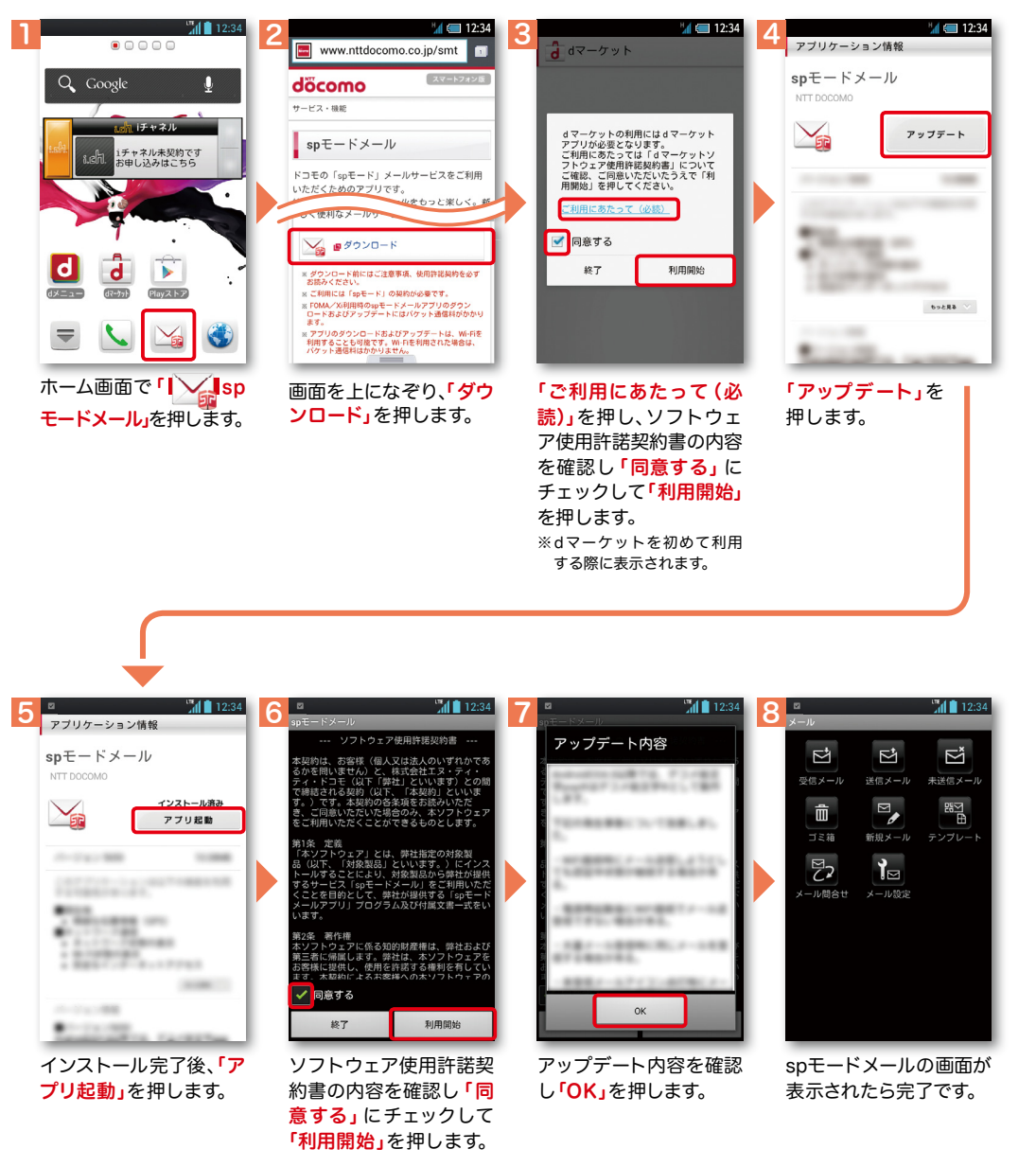

2 ステップ3 電話帳を移し替える

**D** 

電話帳データを保存した microSDカードを使用します。microSDカードに電話帳データを 保存する方法については、今までお使いの端末の取扱説明書をご覧ください。 ※ SDHC規格対応のため、microSDHCカード/micro SDカードのみ使用できます。

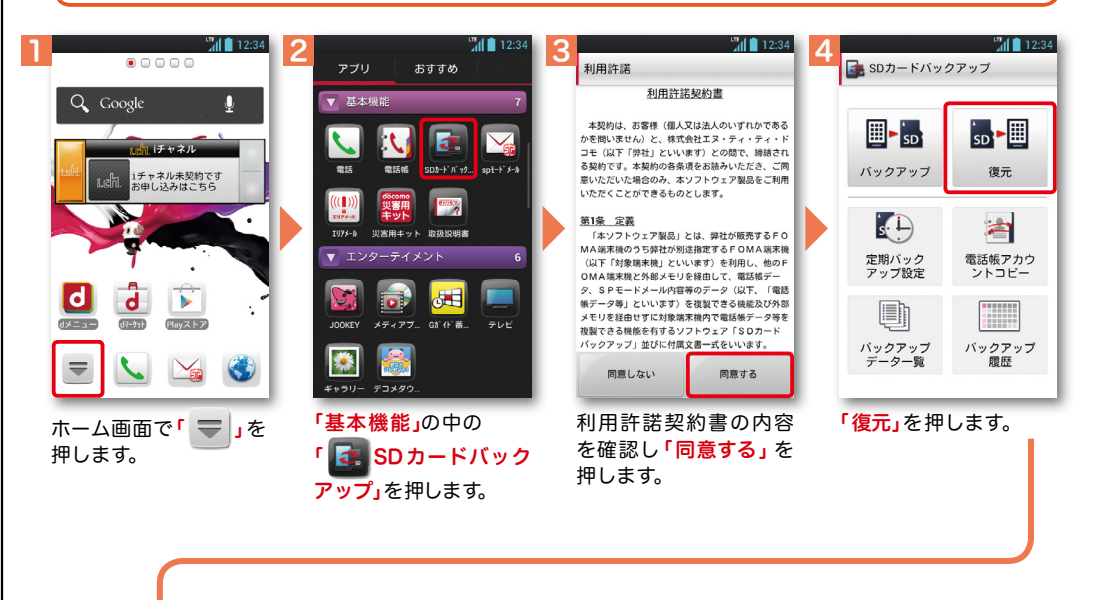

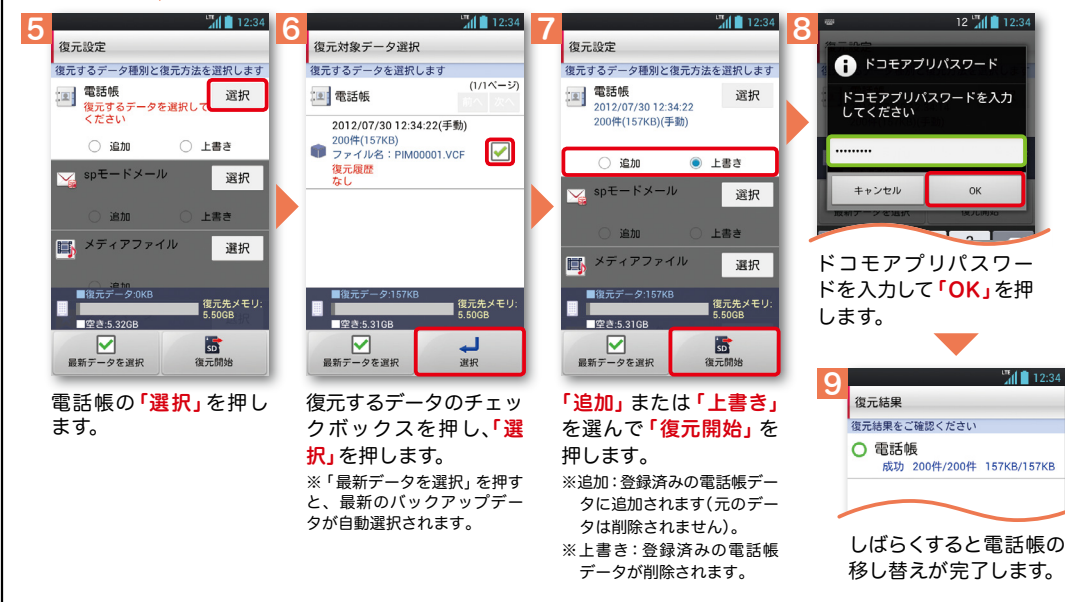

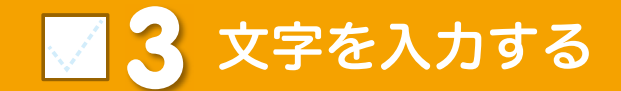

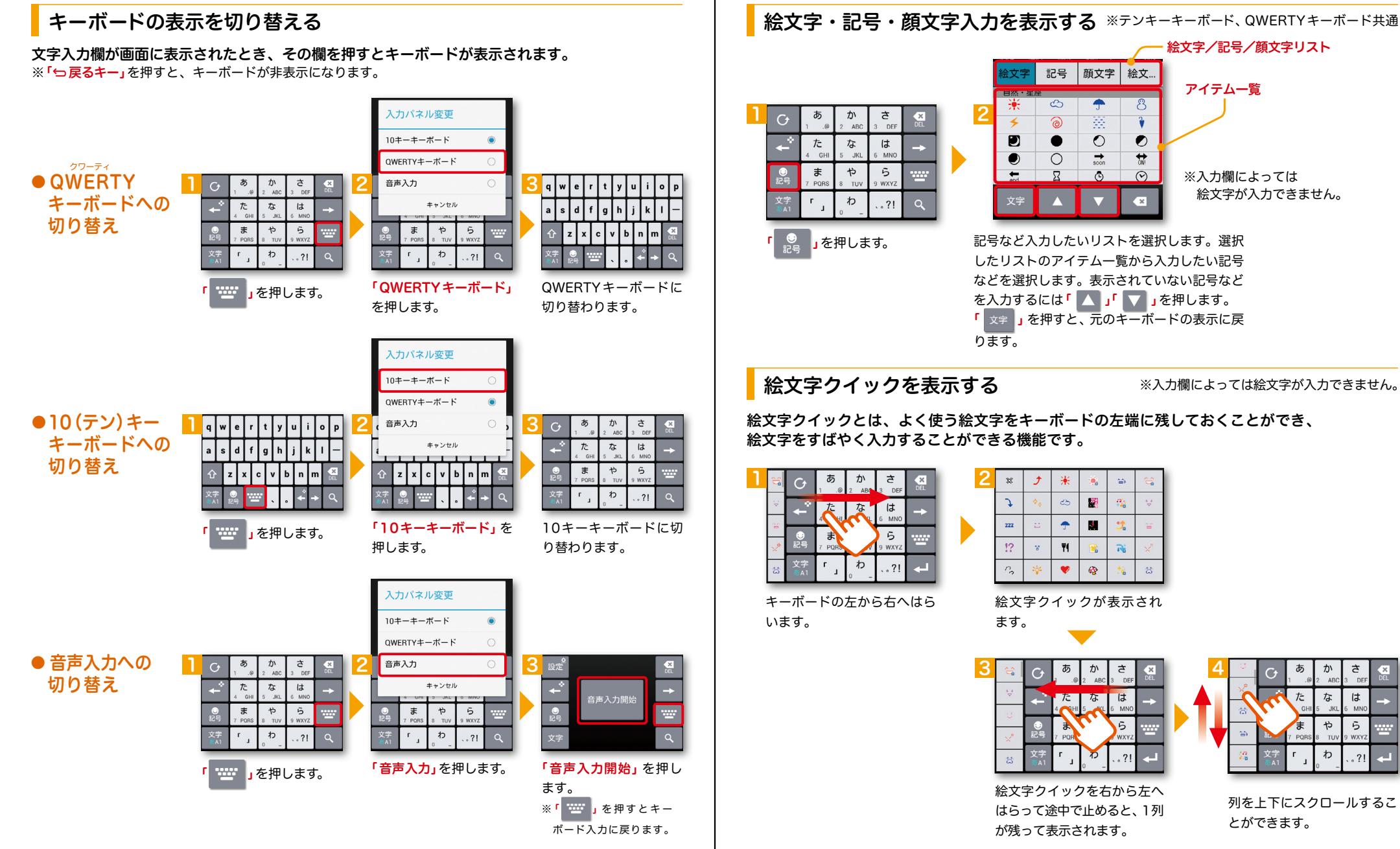

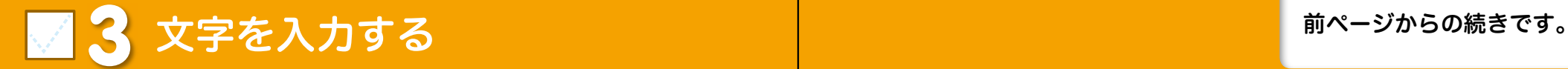

英字・数字・かな入力を切り替える

#### ■ 合着 』を押すごとにかな、 英字、 数字の順に切り替わります。

※文字種ごとに前回使用したキーボードの種類(QWERTY、テンキー)を記憶しています。

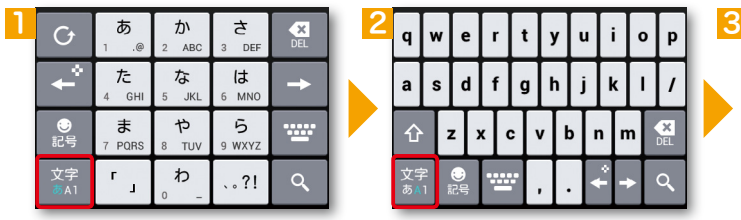

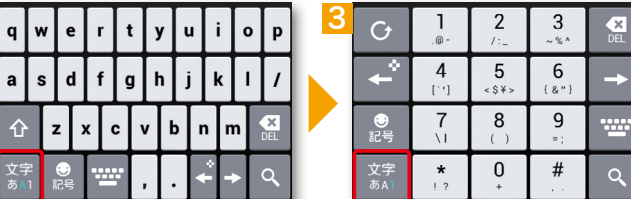

#### テンキーキーボードの入力方式

テンキーキーボードでは、次の2つの入力方式が使えます。

<sup>「文字」</sup>」を長押し>「LGキーボード設定」のキーボード設定の中から、「フリック入力」・「トグル入力」(フリック 入力時もトグル入力有効)を設定します。

#### ● フリック入力

入力したい文字が割当てられたキーを押すと、キーの上に文字(フリックガイド)が表示されます。 指を離さず目的の文字の方向になぞります。

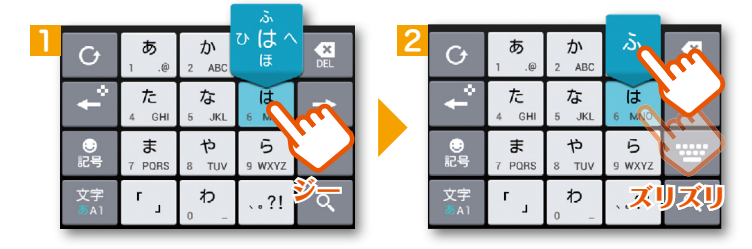

#### ● トグル入力

今までお持ちの携帯電話と同様に、同じキーを連続して押すと、 「あ」→「い」→「う」→「え」→「お」→「ぁ」・・・のように文字が替わります。

「 」を押すと一文字戻ります。

#### ※テンキーキーボード、QWERTYキーボード共通 | <mark>入力した文字をコピーする・貼り付ける</mark> ※テンキーキーボード、QWERTYキーボード共通

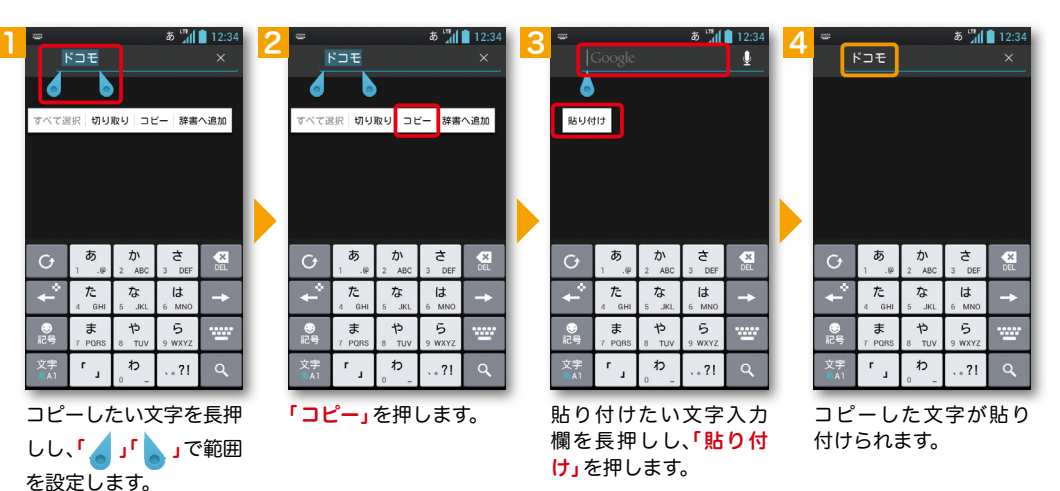

● テンキーソフトキーボードを使って、コピーする・貼り付ける <u>1 2 3 3 4</u>  $-4$  12:34  $K \supset E$  $K \supset E$  $F \square E$ ー<br>決定 選択 編集 装飾 デコメ 取  $\vec{c}$   $\vec{a}$  $\uparrow$  $\overline{a}$  $\leftarrow$  $\uparrow$  $.21$ コピー 貼付け 切取り 貼付け 十字キーに切り替わ 十字キーで範囲を指定 貼り付けたい文字入力 「 くー |」を長押しします。 り、「選択」を押します。 した後、「 コピー」を押し 欄を押して「 」を 押すと、コピーした文字 ます。 が貼り付けられます。

### ■ △ 自分の電話番号·spモードメールアドレス を表示する

#### 電話番号を表示・確認する

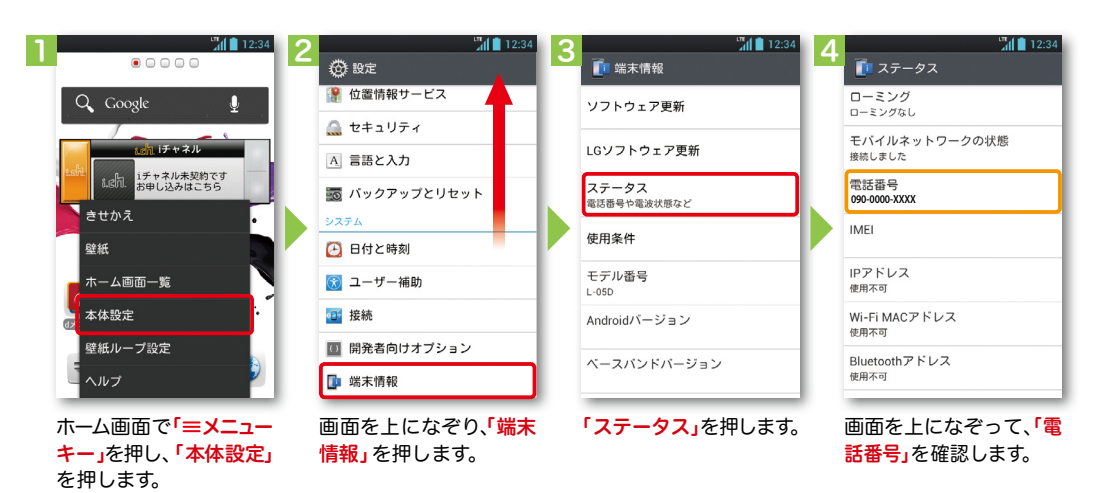

#### ● マイプロフィールを表示する

電話番号やメールアドレスなどのさまざまな情報を登録できます。\*1 登録した情報の確認やメール送信などの共有が簡単に行えます。

マイプロフィールに保存した名刺\*2 をネットワーク経由で交換することもできます。

\*1 ドコモminiUIMカードが挿入されていれば、電話番号は自動で表示されますが、メールアドレス等はご自身で編集する必要があります。 \*2 名刺作成アプリで作成できます。

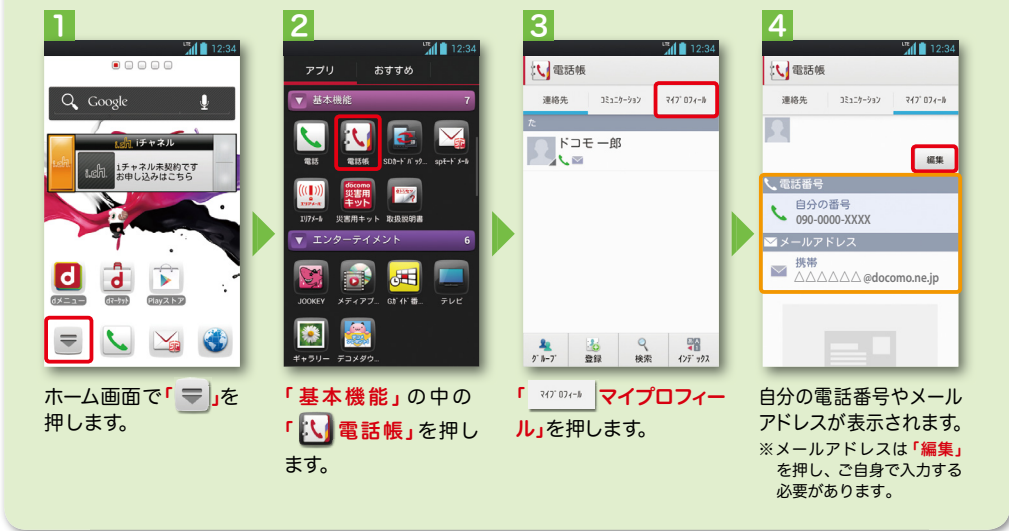

#### spモードメールアドレスを表示・確認する

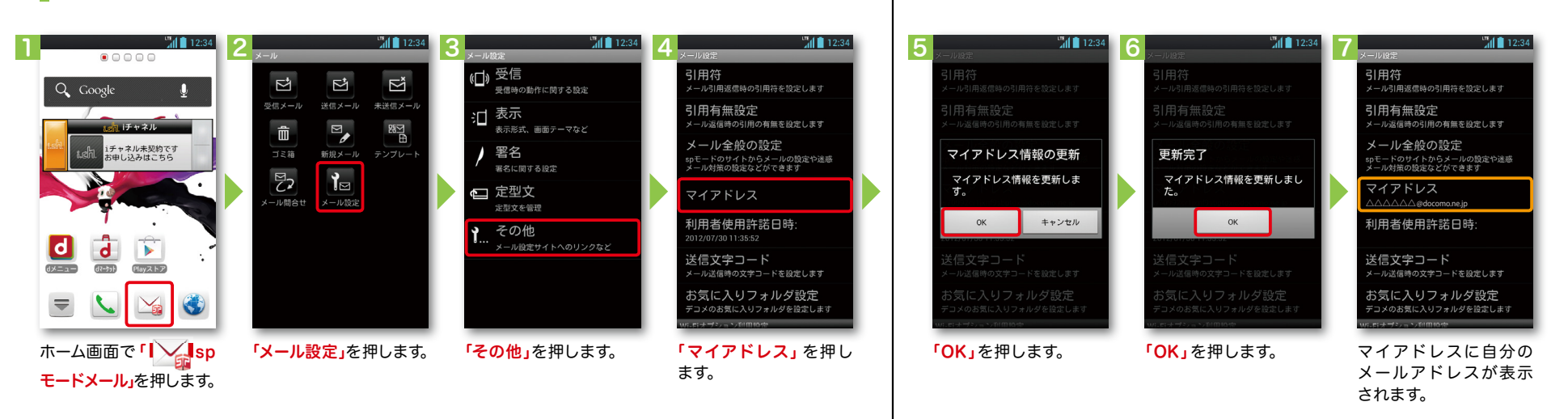

#### 17 and the contract of the contract of the contract of the contract of the contract of the contract of the contract of the contract of the contract of the contract of the contract of the contract of the contract of the con

### 5 電話をかける・受ける・切る

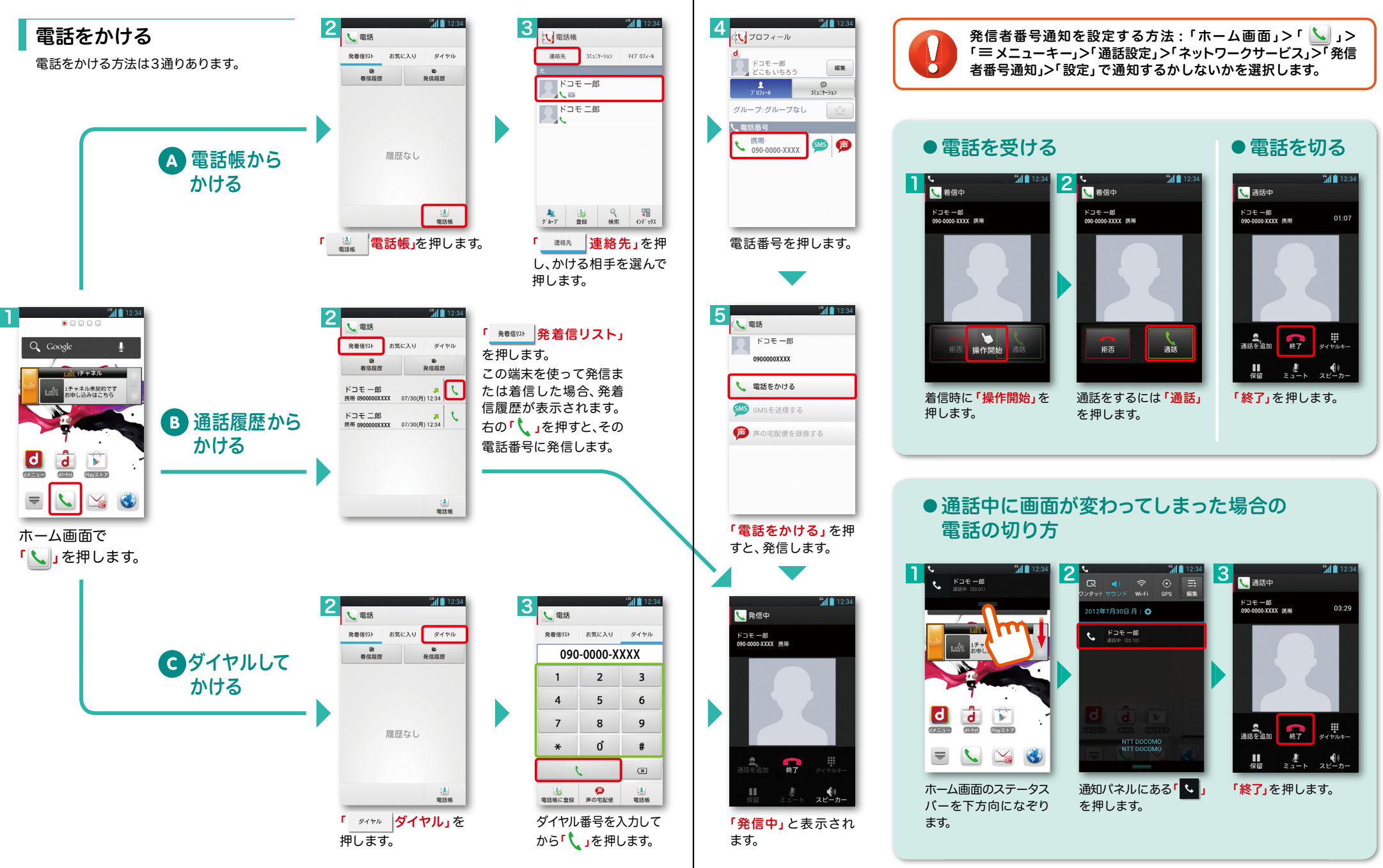

## ■ 6 spモードメールのメールを新規作成 する・見る・返信する

### メールを新規作成する

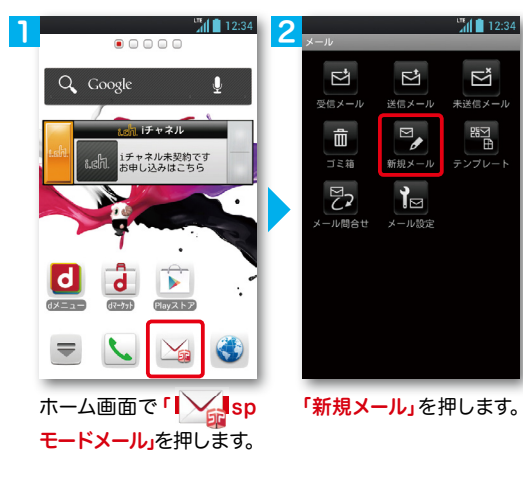

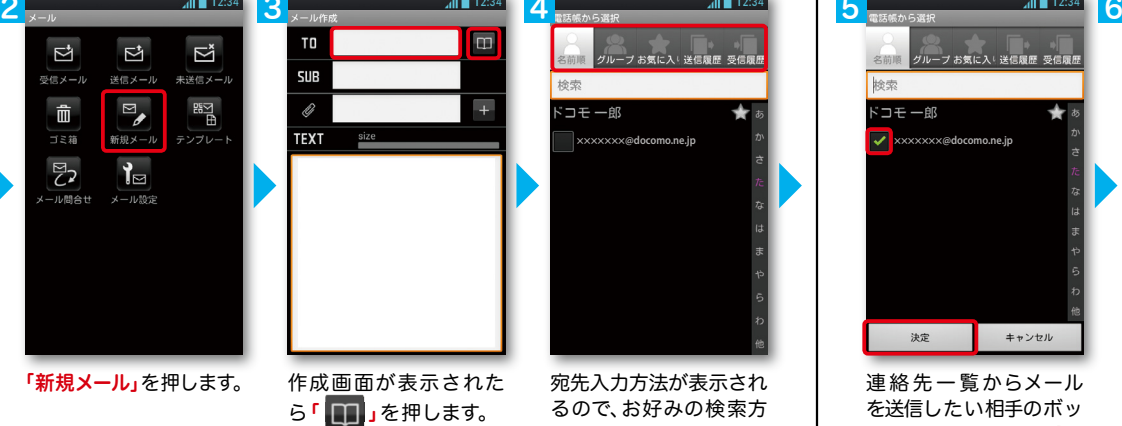

※送信先を直接入力する場 合は「TO」欄を押します。

宛先入力方法が表示され るので、お好みの検索方 法を押します。

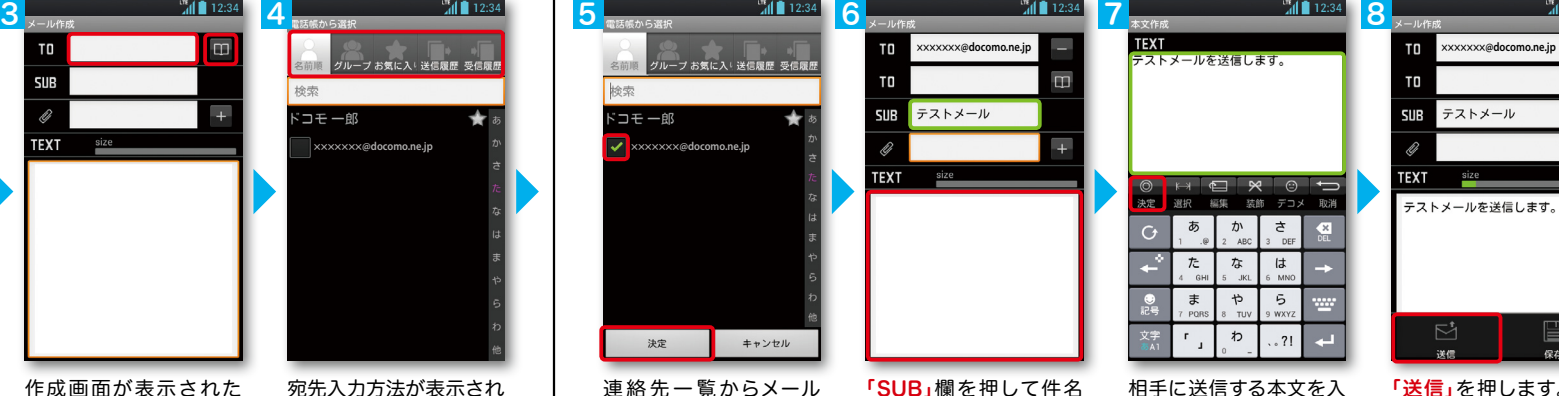

連絡先一覧からメール を送信したい相手のボッ クスをチェックし、「決 定」を押します。

を入力後、「TEXT」欄を 押します。

カ後、「決定」を押します。 「送信」を押します。

### | 受信メールを見る メールを返信する マイン マイン マイン マイン マイン マイン しょうしょう メールを返信する

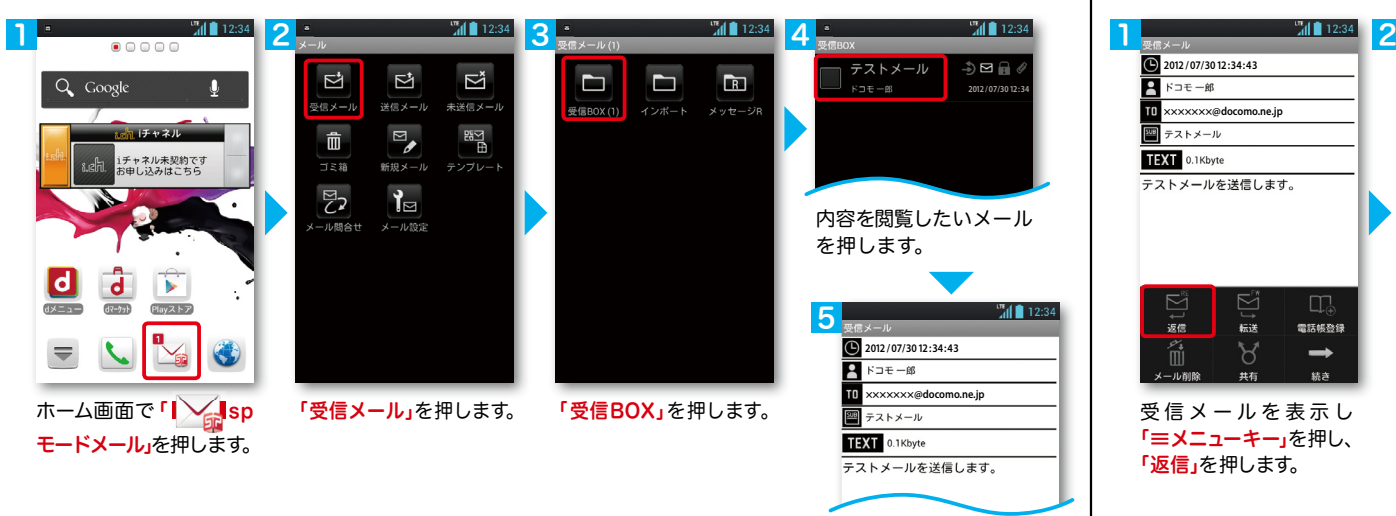

メールが表示されます。

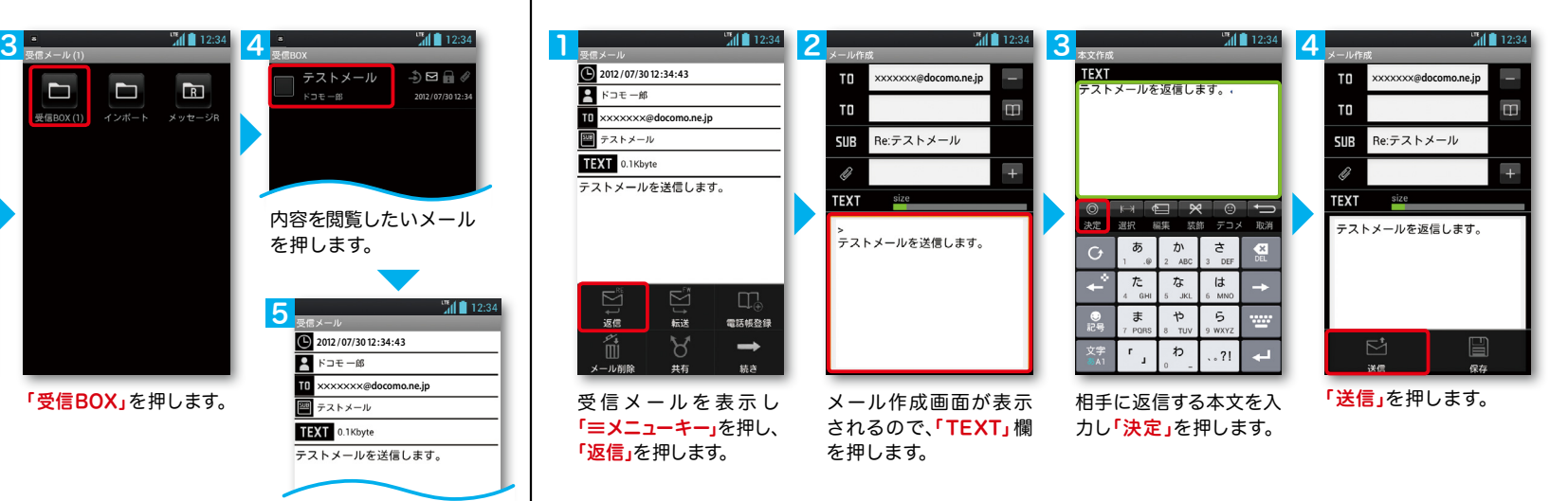

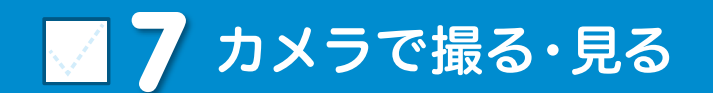

2

アプリー

▼ 便利ツール

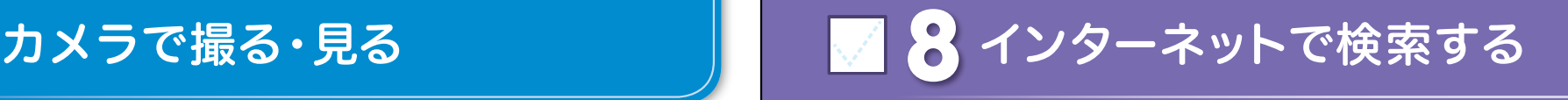

Googleでキーワード検索する

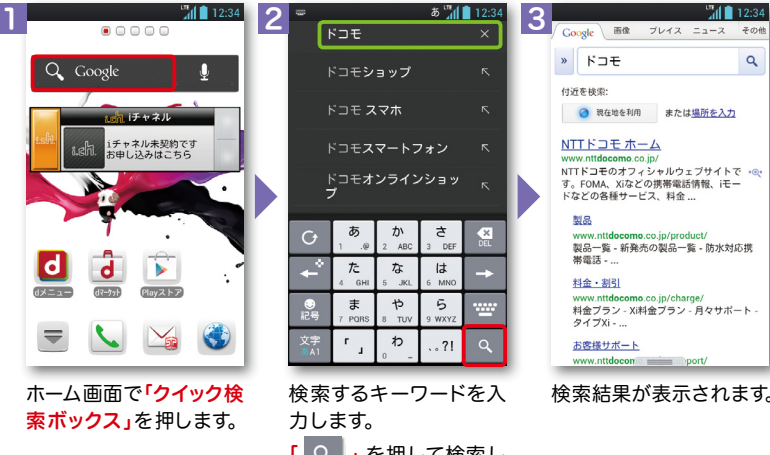

# 「 」を押して検索し ます。

#### Google音声検索TM で検索する

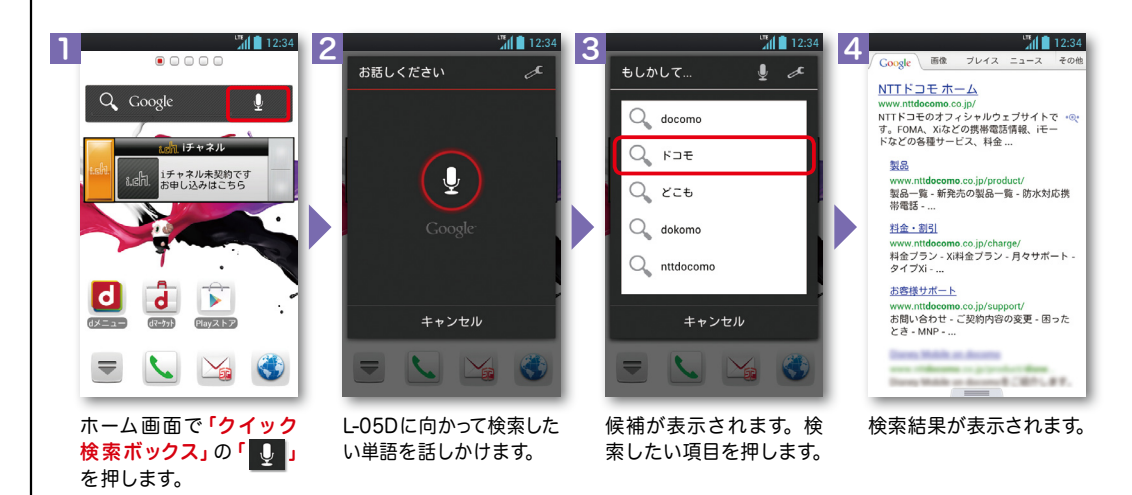

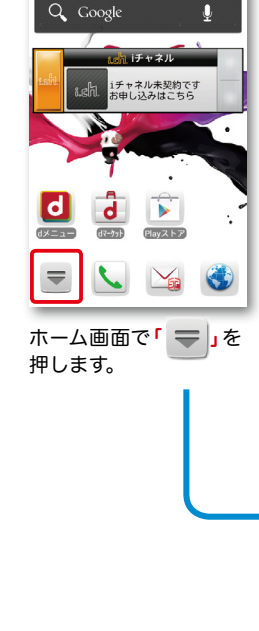

1

写真を撮る

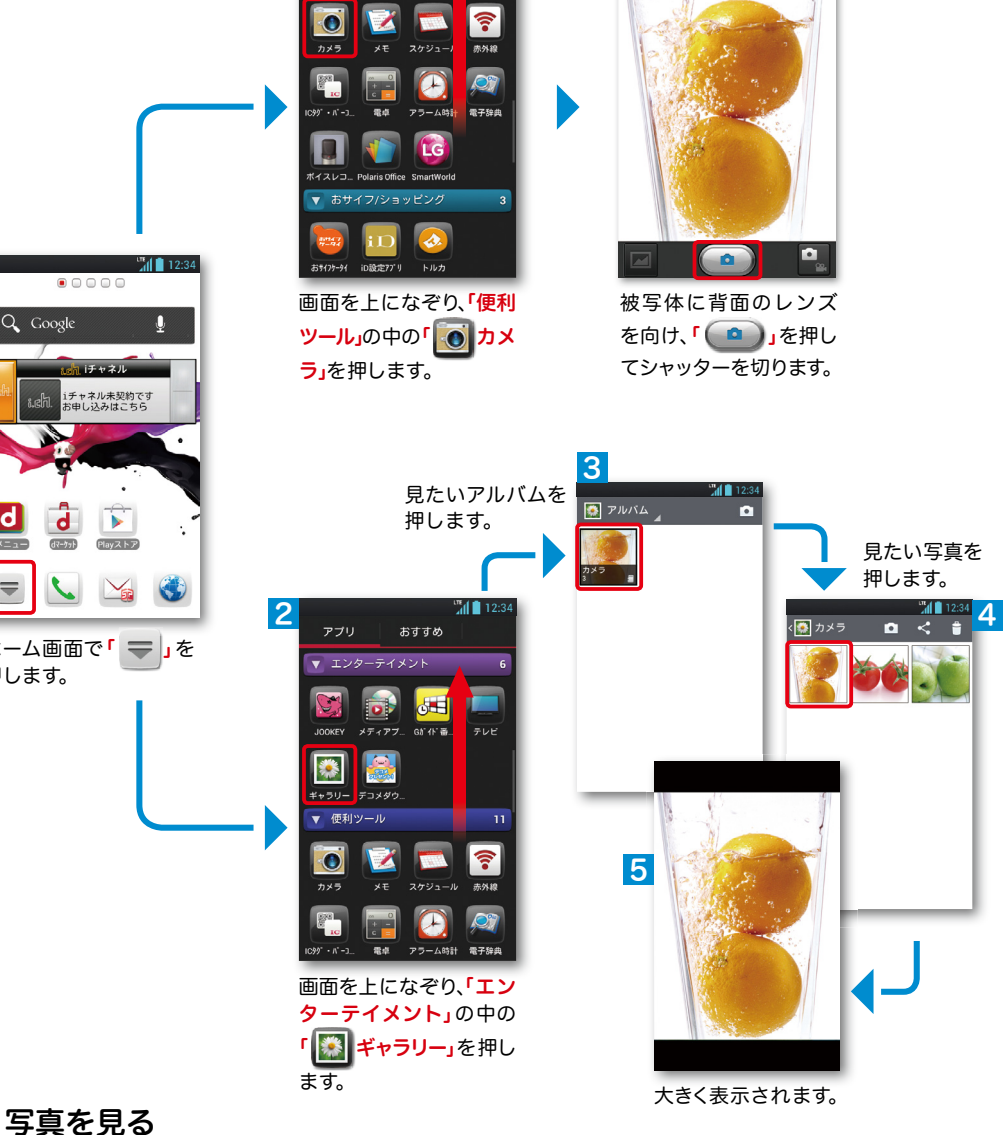

 $\frac{m}{4}$  | 12:3

 $\overline{11}$ 

おすすめ

 $3$   $\phi$  m  $3$   $\phi$   $\phi$ 

23 день производит в союз в союз в союз в союз в союз в союз в союз в союз в союз в союз в союз в союз в союз в<br>23 день производит в союз в союз в союз в союз в союз в союз в союз в союз в союз в союз в союз в союз в союз

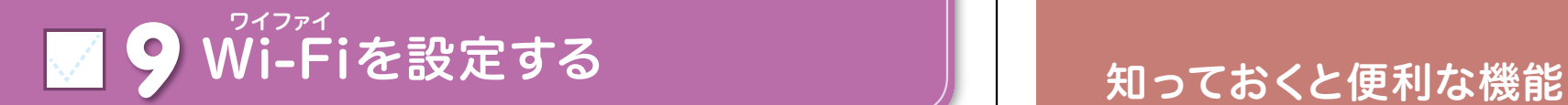

### Wi-Fi とは

やりとりに向いています。

**Mill** 12:34  $\frac{1}{4}$  | 12:34 1  $2 \, \frac{111^{12.34} \, 13}{2 \, \frac{1}{2} \, \frac{1}{2} \, \frac{1}{2$ S Wi-Fi n di 無線とネットワーク ネットワーク検出通知 Q Coogle Ю アプリケーションが起動されたら接続<br>可能なAPリストを表示します。ただ<br>し、接続はしません。  $\boxed{\Leftrightarrow}$  Wi-Fi  $\circ$ **Material II 8** Bluetooth  $\circ$ **MORTHS ALL PR** 。<br>エチャネル未契約です<br>お申し込みはこちら **Sample 1**<br>WPA2で保護されています(保護された<br>ネットワークが使用可能です) ● データ使用  $\overline{a}$ きせかえ 接続可能なネットワークを確認するには、Wi-<br>FiをONにしてください。 その他 <mark>sample 2</mark><br>WPAで保護されています(保護された<br>ネットワークが使用可能です) ି ا ‱  $\neq$  is  $\neq$  7 日 サウンド ホーム画面一覧 <mark>sample 3</mark><br>WEPで保護されています ■ 表示 本体設定 企 ホームスクリーン 壁紙ループ設定 田 画面のロック ヘルプ ● 。<br>■ を押してON ホーム画面で「ミメニュー 「Wi-Fi」を押します。 現在検出されている キー」を押し、「本体設定」 Wi-Fiネットワークが表 にします。 を押します。 示されますので、接続し ※なぞっても切り替えが たいネットワークの名称 可能です。 を押します。  $\frac{1}{20}$  12: ● ● 12:34 5 6  $\geqslant$  Wi-Fi **COL** କ Wi-Fi ネットワーク検出通知 **sample 1** 雷波丝度 WI-FI2 w  $kD - 6$ 強<br><sub>セキュリテ</sub> 無線LANネットワークが切断さ **sample 1**  $\overline{r}$ **WDA/WDA? DSK** れた場合には自動的にXi・FOMA **sample 2**<br>WPA2で保護されています(保護された – す。<br>ネットワークが使用可能です) での通信に切り替わり、パケット通 **sample 3**<br>WPA/WPA2で保護されています(保護さ<sup>る</sup>)。<br>れたネットワークが使用可能です) 信料がかかります。 □ バスワードを表示する ドコモ Wi-Fiの設定方法につい ■ 詳細オプション ては、ご利用ガイドブックspモー キャンセル 1815 ド編をご覧ください。

無線LANを通じてインターネットに接続します。高速通信が可能で大容量ファイルの

選 択した Wi-Fi ネット ワークに接続されてい ることが確認できます。

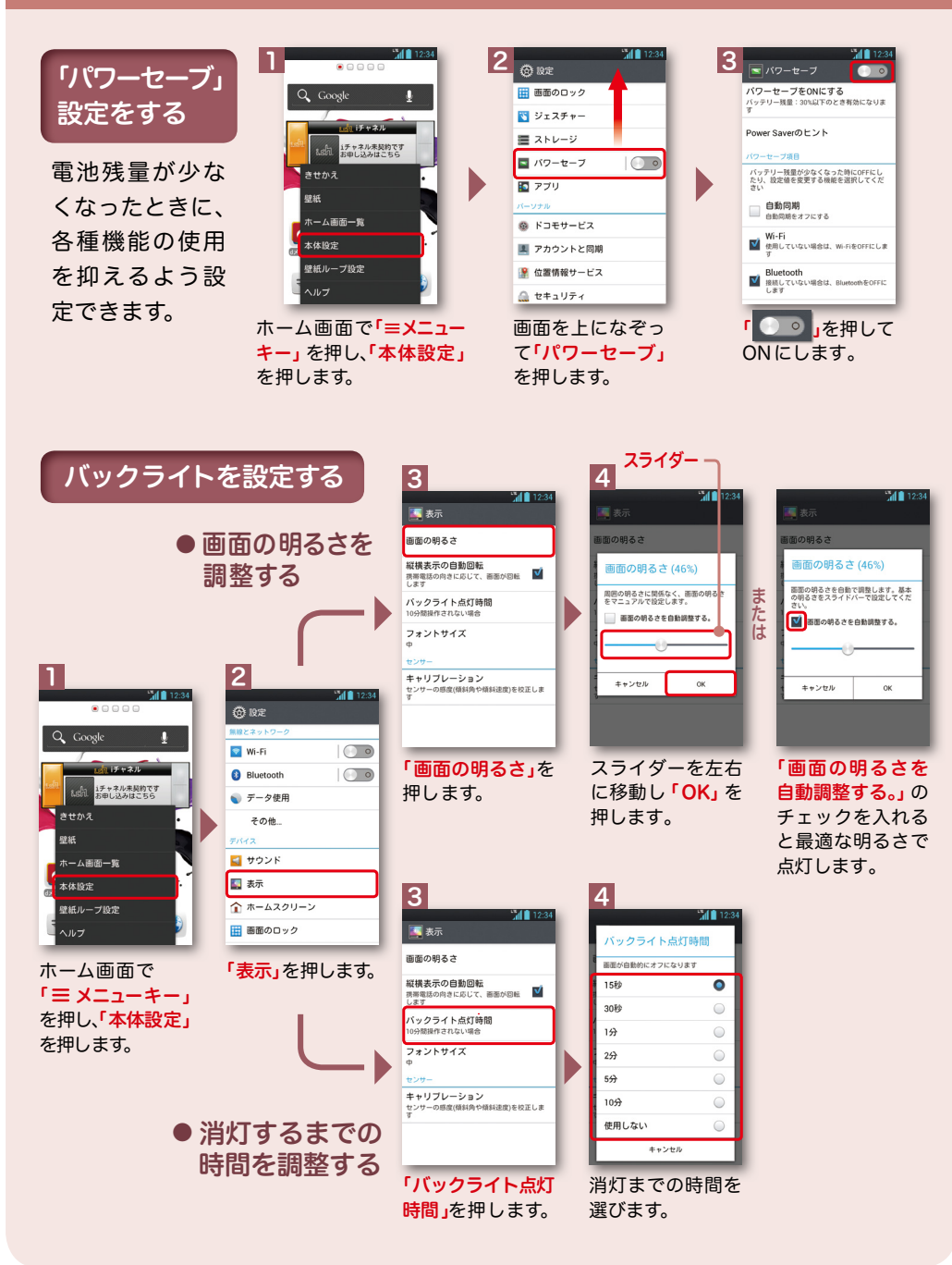

接続に必要な情報を入 カし、「接続」を押します。